РОСЖЕЛДОР Федеральное государственное бюджетное образовательное учреждение высшего образования «Ростовский государственный университет путей сообщения» (ФГБОУ ВО РГУПС) Лискинский техникум железнодорожного транспорта имени И.В. Ковалева (ЛТЖТ – филиал РГУПС)

# ИНФОРМАЦИОННЫЕ ТЕХНОЛОГИИ В ПРОФЕССИОНАЛЬНОЙ ДЕЯТЕЛЬНОСТИ

Задания и

методические указания по выполнению практических работ для студентов заочной формы обучения специальности

23.02.06 «Техническая эксплуатация подвижного состава железных дорог»

Методические рекомендации предназначены для студентов заочной формы обучения специальности 23.02.06 «Техническая эксплуатация подвижного состава железных дорог». Методические рекомендации содержат задания домашней контрольной работы и методические указания по их выполнению.

Автор Лапыгина С.Н. – преподаватель ЛТЖТ – филиала РГУПС.

Рецензент Сергеева Т.В.– заместитель директора по УР – филиала РГУПС

Рассмотрено на заседании цикловой комиссии математических и общих естественно-научных дисциплин, протокол от 31.08.2023 №1.

Рекомендовано методическим советом ЛТЖТ – филиала РГУПС, протокол от 01.09.2023 №1.

#### АННОТАЦИЯ

Целью данной методической разработки является обучение студентов навыкам работы в прикладных программах. В методическом пособии приводятся задания практической работы и подробные алгоритмы выполнения указанных заданий. Методические указания носят рекомендательный характер и могут быть использованы как инструкции, однако допускается применение студентами других приемов обработки информации, если они обоснованы и вносят в работу элемент творчества.

Методическое указание предназначено для студентов заочной формы обучения среднего профессионального образования специальности 23.02.06 «Техническая эксплуатация подвижного состава железных дорог», изучающих дисциплину «Информационные технологии в профессиональной деятельности»

# **СОДЕРЖАНИЕ**

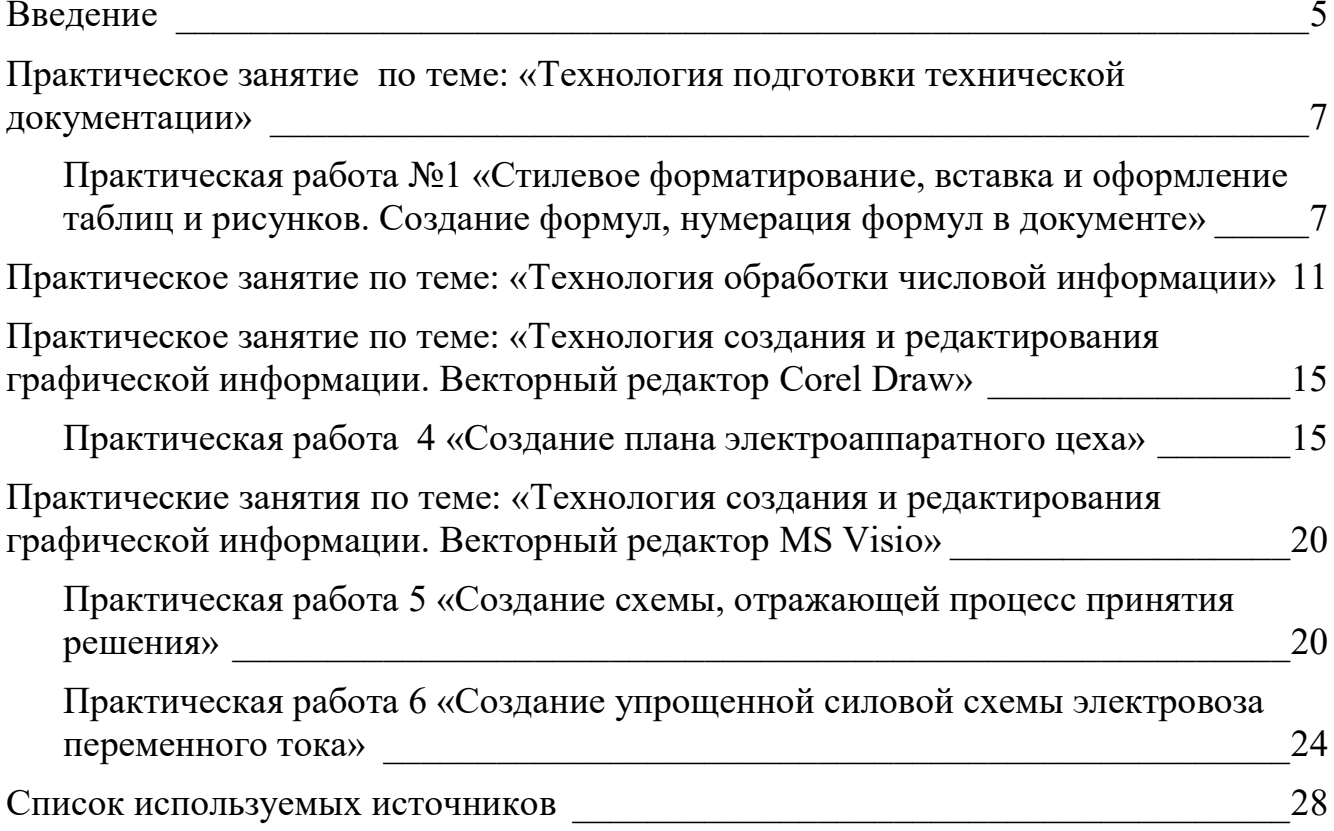

## ВВЕДЕНИЕ

Дисциплина «Информационные технологии в профессиональной деятельности» ориентирована на подготовку студентов к эффективной профессиональной деятельности. В содержании дисциплины дается характеристика процесса информатизации, раскрываются направления и методы использования информационных и коммуникационных технологий.

Дисциплина «Информационные технологии в профессиональной деятельности» является частью программы подготовки специалистов среднего звена в соответствии с ФГОС по специальности СПО 23.02.06 Техническая эксплуатация подвижного состава железных дорог (базовая подготовка).

В результате изучения учебной дисциплины «Информационные технологии в профессиональной деятельности» обучающиеся должны:

### знать/понимать:

- основные понятия автоматизированной обработки информации;
- общий состав и структуру персональных электронно-вычислительных машин (ЭВМ) и вычислительных систем;
- базовые системные программные продукты и пакеты прикладных программ. уметь:

использовать изученные прикладные программные средства.

В результате изучения учебной дисциплины «Информационные технологии в профессиональной деятельности» обучающийся должен: овладеть профессиональными (ПК) и общими (ОК) компетенциями:

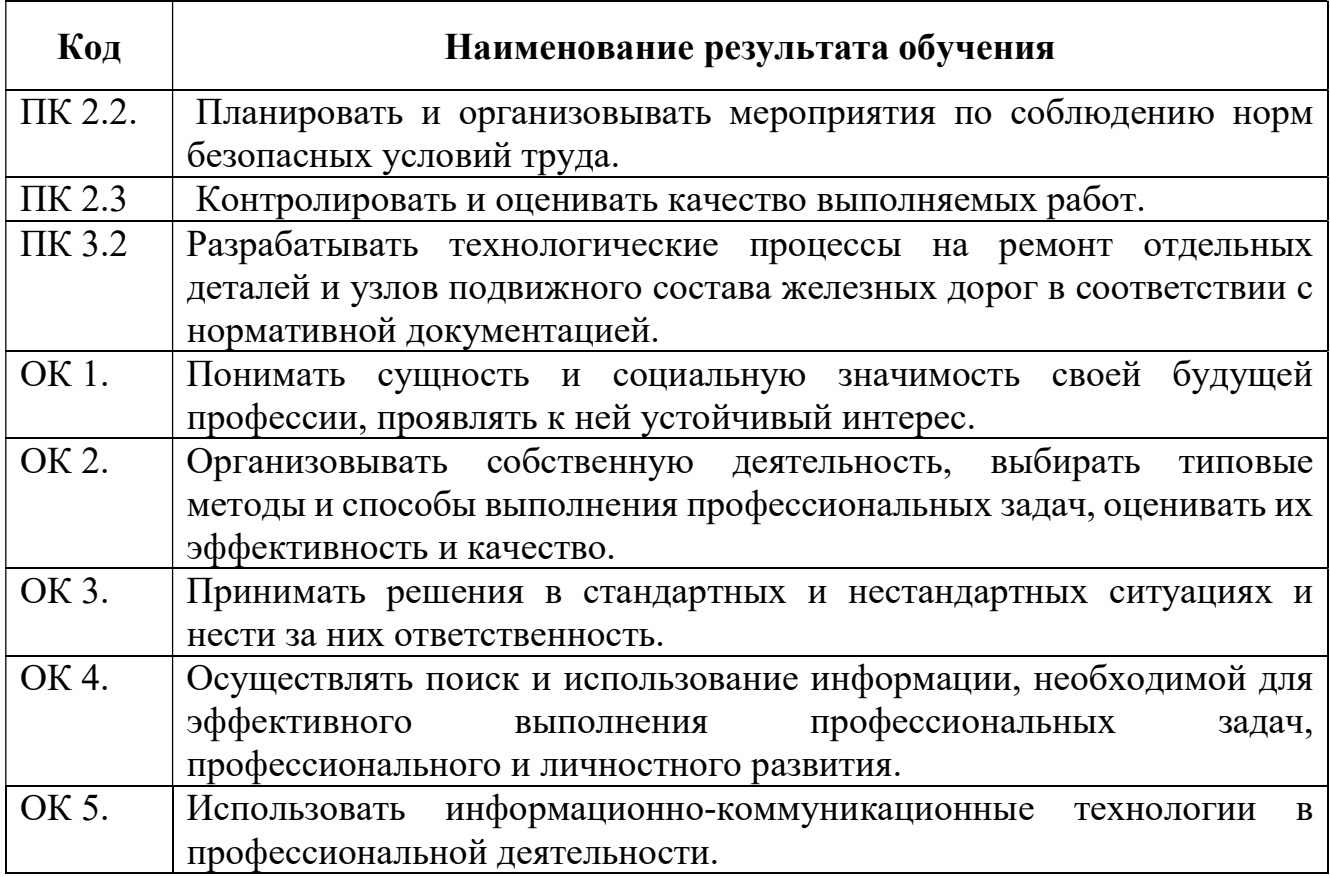

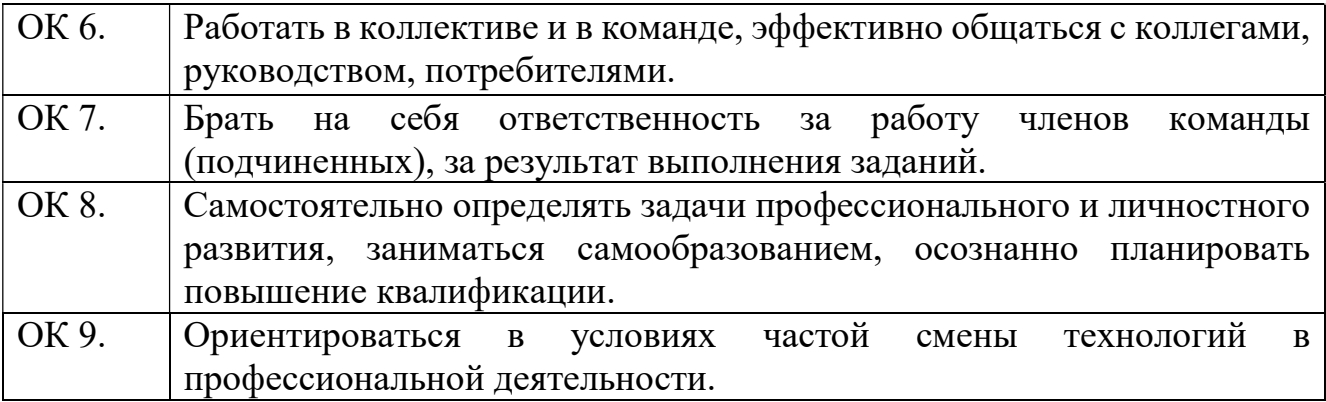

## а также использовать приобретенные знания и умения в практической деятельности и повседневной жизни для:

 эффективной организации индивидуального информационного пространства;

автоматизации коммуникационной деятельности;

 применения информационных образовательных ресурсов в учебной деятельности.

Данное методическое пособие предназначено для овладения навыками работы в прикладных программах MS Word, MS Excel, MS Visio (версия MS Office 2013), CorelDrawX3 и овладение обучающимися профессиональными и общими компетенциями, содержит задания и методические указания по выполнению этих заданий.

## ПРАКТИЧЕСКОЕ ЗАНЯТИЕ ПО ТЕМЕ: «ТЕХНОЛОГИЯ ПОДГОТОВКИ ТЕХНИЧЕСКОЙ ДОКУМЕНТАЦИИ»

Цель: изучение возможностей текстового редактора MS Word для автоматизации оформления многостраничных текстовых документов: рефератов, курсовых работ, дипломных работ.

Практическая работа №1 «Стилевое форматирование, вставка и оформление таблиц и рисунков. Создание формул, нумерация формул в документе»

## 1. Загрузите текстовый процессор Word.

2. Сохраните файл с именем ПР Word ФИО группа (Файл - Сохранить как...) (периодически в процессе и перед завершением работы с документом выполняйте команду сохранения файла).

3. Установите параметры страницы (Разметка страницы - Поля - Настраиваемые поля) Верхнее, Нижнее - по 2 см; Левое - 3 см; Правое – 1 см (*см. рисунок 1*)

4. Измените стиль Заголовок 1, установите для стиля Заголовок 1 следующие параметры: шрифт (вид шрифта Times New Roman, размер шрифта 14 пт, начертание - полужирный), абзац (выравнивание - по левому краю, отступ слева – 0 см, отступ справа – 0 см, первая строка – отступ 1,5 см, интервал перед – 0 пт, интервал после – 6 пт, междустрочный интервал – 1,5, положение на странице - с новой страницы, запретить автоматический перенос)

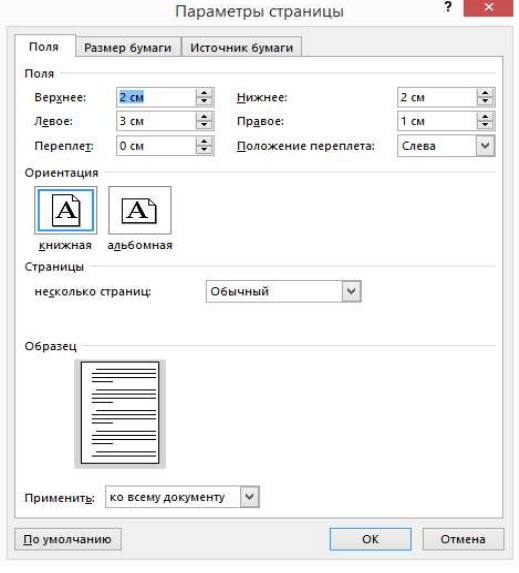

5. Наберите 6 абзацев, являющихся названиями разделов, т.е. заголовками первого уровня, и для набранных абзацев примените стиль За- Рисунок 1 - Параметры страницы

#### головок $1$ :

Ввеление Технологический раздел Охрана труда Охрана окружающей среды Экономический раздел Заключение

Список использованных источников

6. Измените стиль Заголовок 2, установите для стиля Заголовок 2 следующие параметры: шрифт (вид шрифта Times New Roman, размер шрифта 14 пт, начертание - полужирный), абзац (выравнивание - по левому краю, отступ слева - 0 см, отступ справа - 0 см, первая строка - отступ 1,5 см, интервал перед – 6 пт, интервал после – 24 пт, междустрочный интервал – 1,5, положение на странице - запретить автоматический перенос)

7. После заголовка Технологический раздел наберите названия подразделов (установите курсор в конец строки и нажмите клавишу Enter), наберите названия подразделов: Выбор серии электровоза

Назначение и состав отделения по ремонту электрических аппаратов

Технологическая связь участка по ремонту узла со смежными участками и отделениями

Расчет годовой производственной программы ремонта и технического обслуживания электрово- $30B$ 

Расчет контингента производственного персонала

Выбор подъемно – транспортного и технологического оборудования, технологической оснастки и средств измерений

Компоновка оборудования на плане электроаппаратного отделения, расчет его площади Технология ремонта узла

примените к набранным подразделам стиль Заголовок 2

8. Создайте новый стиль с именем Абзац, для этого на панели Стили нажмите кнопку Создать, в открывшемся диалоговом окне введите: имя: Абзац, стиль: абзаца, основан на стиле: нет. Далее для стиля установите следующие параметры (шрифт: Times New Roman, размер 14, абзац: выравнивание - по ширине; первая строка - отступ, 1,5 см, отступ слева – 0 см, отступ справа  $-0$  см, интервал перед  $-0$  пт, интервал после  $-0$  пт, междустрочный интервал – полуторный  $(1,5$   $c$ троки $))$ 

9. После заголовка Введение наберите следующий текст и примените к нему стиль Абзац:

Детали и узлы электроподвижного состава (ЭПС) в процессе эксплуатации подвергаются износам и повреждениям. Для поддержания ЭПС в работоспособном состоянии предусмотрен комплекс технических мероприятий, проводимых с целью восстановления первоначальных характеристик технических устройств, которые были утрачены вследствие износа или при возникновении нештатных ситуаций, а также для предупреждения возможных отказов в работе оборудования.

Далее необходимо набрать текст, содержащий формулы, для набора формул используйте 10. редактор формул Microsoft Equation 3.0, для вызова редактора используйте команду (Вставка -Объект - Microsoft Equation 3.0). После заголовка 1.1 Выбор серии электровоза начните новый абзац и введите текст:.

При равномерном движении поезда по расчетному подъему расчетная сила тяги электровоза равна силам сопротивления движения:

$$
F_{\kappa p} = m_{\pi} \cdot g(\omega_o' + i_p) + m_c \cdot g(\omega_o'' + i_p),
$$

 $m$  - расчетная масса электровоза, т; где

 $g$  - ускорение силы тяжести, равное 9,81 м/ $c^2$ ;

 $\omega_0^{'}$  - основное удельное сопротивление движению электровоза, H/кH;

 $\omega_{0}$  - основное удельное сопротивление движению состава из четырехосных вагонов, Н/кН;

 $m_{a}$  - расчетная масса состава, т;

 $i_{n}$  - расчетный подъем, ‰;

Расчетная масса состава вычисляется по формуле:

$$
m_c = \frac{F_{kp} \cdot m_{\pi} \cdot g(\omega_o + i_p)}{(\omega_o'' + i_p) \cdot g}
$$

Предварительно выбирается двухсекционный электровоз серии ВЛ80с для которого  $F_{\text{max}}$ =501 кН, расчетная скорость  $U_p$  = 43.5 км/ч (29-я позиция).

Основное удельное сопротивление движению электровоза определяется по формуле:

$$
\omega'_0 = 1.9 + 0.01\nu_p + 0.0003\nu_p^2
$$

 $\boldsymbol{\mathcal{V}}_n$ - расчетная масса электровоза, т где

Для расчетной скорости  $U_p = 43,5$ км/ч

$$
\omega'_0 = 1,9 + 0,01 \cdot 43,5 + 0,0003 \cdot 43,5^2 = 2,9kH
$$

Основное удельное сопротивление движению состава из груженых четырехосных вагонов массой 75 т при движении по звеньевому пути с установившейся скоростью  $v_p = 43.5 \text{ km/s}$ на расчетном подъеме  $i_p = 7,1$  ‰ определяется по формуле:

$$
\omega_0^{"}=0.7+\frac{3+0.1\nu_{p}+0.0025\nu_{p}^{2}}{m_{BO}},
$$

 $m_{_{RO}}$  - масса, приходящаяся на одну ось вагона (75/4)т. где

Выполните команду Вставка - Таблица - Вставить таблицу, в диалоговом окне ука-11. жите 3 строки и 7 столбцов. Оформите таблицу, как показано в образце (соблюдая указанный стиль границ, заливку ячеек, выравнивание текста в ячейках). Для текста внутри таблицы используйте шрифт Times New Roman, размер 12, междустрочный интервал – одинарный, для текста в таблице не используется отступ первой строки.

Таблица 1 Нормы межремонтных пробегов электровозов

| Серия              | Техническое       | Текущий ремонт тыс. км Средний ремонт Капитальный ре- |        |        |           |                 |
|--------------------|-------------------|-------------------------------------------------------|--------|--------|-----------|-----------------|
| электровоза        | обслуживание      |                                                       |        |        | СР тыс.км | монт КР тыс. км |
|                    |                   |                                                       |        |        |           |                 |
|                    | ТО-2, ч, не более | $TP-1$                                                | $TP-2$ | $TP-3$ |           |                 |
|                    |                   |                                                       |        |        |           |                 |
| ВЛ 80° всей дороги | 96                | 27,5                                                  | 220    | 440    | 800       | 2400            |
|                    |                   |                                                       |        |        |           |                 |

12. Пронумеруйте страницы в документе Вставка - Номер страницы - Внизу страницы -Простой номер 2, положение номера страницы должно быть: внизу страницы, выравнивание: по центру, для форматирования номера страницы используйте шрифт Times New Roman, размер 10

13. Измените нумерацию страниц, для этого двойным щелчком по номеру страницы войдите в область колонтитула, затем выполните команду Конструктор - Номер страницы -Формат номеров страниц, в диалоговом окне укажите положение: нумерация страниц - начинать co 2.

 $14.$ После заголовка Список используемых источников добавьте следующие абзацы и примените к ним нумерованный список Главная - Абзац-Нумерация:

1. Николаев, А.Ю. Устройство и работа электровоза ВЛ 80С: учеб. пособ. / Николаев А.Ю. , Сесявин Н.В. - М.: Маршрут, 2006. - 512 с.

2. ГОСТ Р 12.3.047-98 Система стандартов безопасности труда. Пожарная безопасность технологических процессов. Общие требования. Методы контроля. [Электронный ресурс] -Введ. 1998-08-03. – Постанов. Госстандарта России № 304. -Режим доступа: http://www.gost.ru/wps/portal/pages.CatalogOfStandarts

Установите курсор в конце текста введения, наберите квадратные скобки, устано-15. вите курсор между скобками и выполните команду Ссылки - Перекрестная ссылка тип ссылки - абзац, вставить ссылку на: номер абзаца, выбрать источник 1.

16. Добавьте в начало документа новую страницу и введите: Содержание (Курсор в начало первой строки документа, *Enter*, на добавленной странице изменить стиль на Обычный, шрифт Times New Roman, размер 14, выравнивание - по центру; первая строка - нет, отступ слева -0 см, отступ справа – 0 см).

17. После заголовка Содержание создайте оглавление работы (Ссылки-Оглавление – Настраиваемое оглавление, форматы: из шаблона, уровни: 2, нажмите на кнопку Параметры и проверьте, чтобы уровень 1 стоял напротив стиля Заголовок 1, уровень 2 стоял напротив стиля Заголовок 2).

18. Сохраните файл с именем ПР Word ФИО группа (Файл - Сохранить)

## ПРАКТИЧЕСКОЕ ЗАНЯТИЕ ПО ТЕМЕ: «ТЕХНОЛОГИЯ ОБРАБОТКИ ЧИСЛОВОЙ ИНФОРМАЦИИ»

Цель: изучение возможностей MS Excel для приобретения практического опыта по выполнению инженерных расчетов и графического отображения данных в программе MS Excel, изучение возможностей табличного редактора MS Excel для автоматизации расчетов в курсовых и дипломных проектах

Цель: изучение возможностей табличного редактора MS Excel для выполнения экономических и инженерных расчетов.

#### Задание:

Рассчитать Основное удельное сопротивление тягового режима движения локомотивов различных типов в зависимости от скорости локомотивов и построить графики удельного сопротивления для различных типов электровозов

1. Откройте программу MS Excel и создайте новую книгу с именем тяговые расчеты, выполнив команду кнопка файл - Сохранить как, укажите сохранение на рабочем столе.

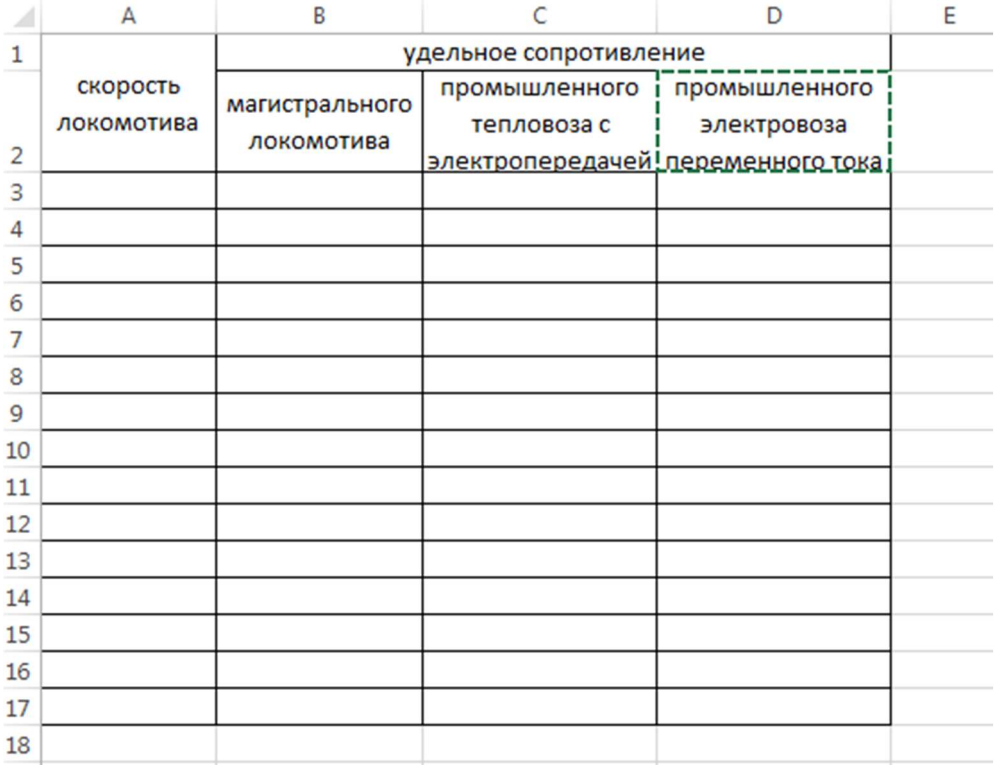

2. На листе документа создайте таблицу:

- 3. Выделите ячейки A1:A2, объедините их (для объединения ячеек используйте команду на ленте во вкладке Главная) и введите текст Скорость локомотива 田.
- 4. Вылелите ячейки B1:D1. объедините ИX  $\mathbf{M}$ ввелите текст удельное сопротивление, выделите ячейку В2 и введите текст магистрального локомотива, в ячейку С2 ввелите текст промышленного тепловоза с электроперелачей, в ячейку D2 введите текст промышленного электровоза переменного тока
- 5. Выровняйте текст как показано на рисунке, для выравнивания текста, размещения его в несколько строк используйте команды на ленте, во вкладке Главная, в группе Выравнивание

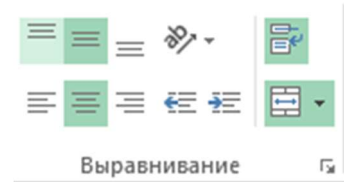

6. В ячейку АЗ введите значение 0, в ячейку А4 - значение 5, выделите эти 2 ячейки и за маркер автозаполнения протягиванием заполните значениями диапазон ячеек А5:А17.

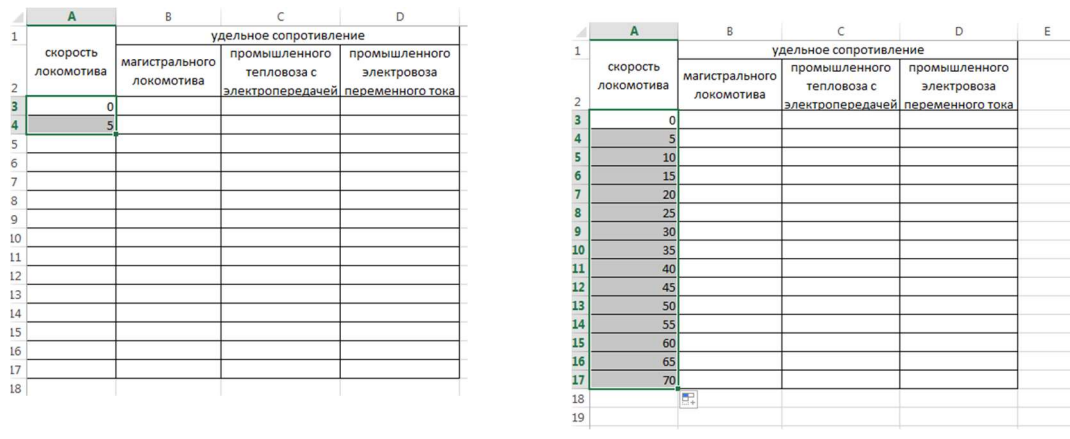

7. Определите основное удельное сопротивление движения магистрального локомотива для тягового режима по формуле:  $\omega_0 = 1.9 + 0.01 \cdot v + 0.0003 \cdot v^2 \ln v$ я расчета значений введите в ячейку В3 формулу =1,9+0,01\*А3+0,0003\*А3^2 и скопируйте её на диапазон В4:В17, протянув за маркер автозаполнения.

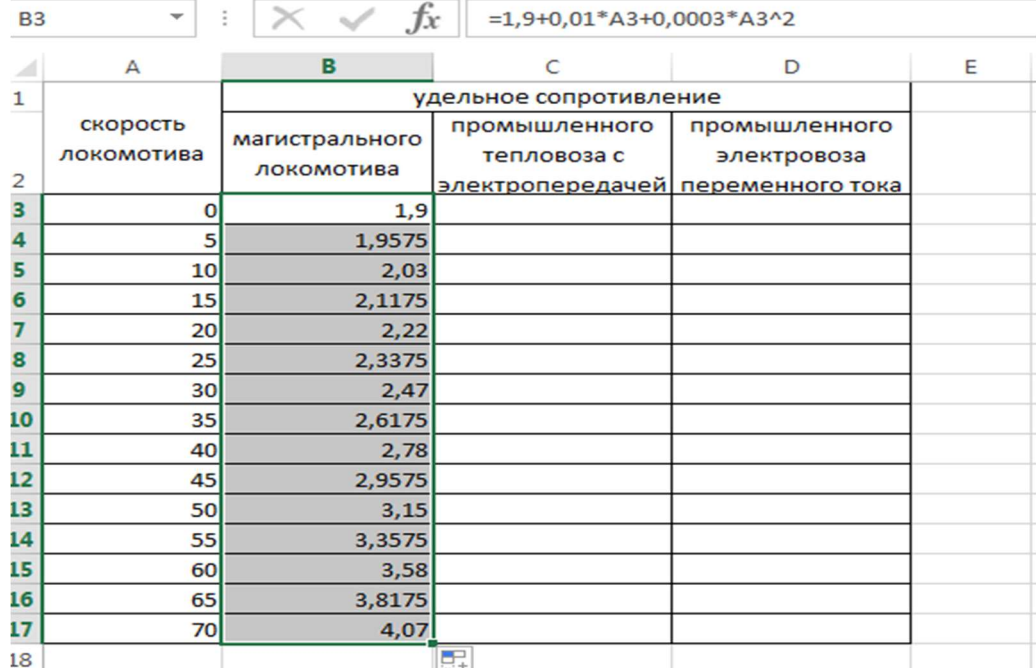

- 8. Определите основное удельное сопротивление движения промышленного тепловоза с электропередачей для тягового режима по формуле:  $\omega_0 = 3 + 0.01 \cdot v + 0.0002 \cdot v^2$ . Для расчета значений введите в ячейку С3 формулу = 3+0,01\*А3+0,0002\*А3^2 и скопируйте её на диапазон С4:С17, протянув за маркер автозаполнения.
- 9. Определите основное удельное сопротивление движения промышленного электровоза переменного тока для тягового режима по формуле:  $\omega_0 = 2.6 + 0.07 \cdot v + 0.0025 \cdot v^2$  Для расчета значений введите  $\left| \frac{Q}{V} \right|$  в ячейку D3 формулу = 2,6+0,07\*A3+0,0025\*A3^2 и скопируйте её на диапазон D4:D17, протянув за маркер автозаполнения. В результате получим таблицу. Полученные

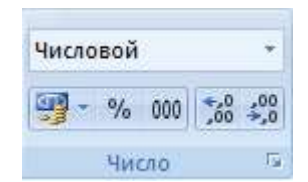

значения в ячейках D3:D17 округлите до второго знака после запятой. Для этого выделите диапазон ячеек и воспользуйтесь кнопками на панели Главная. Результаты расчетов показаны на рисунке .

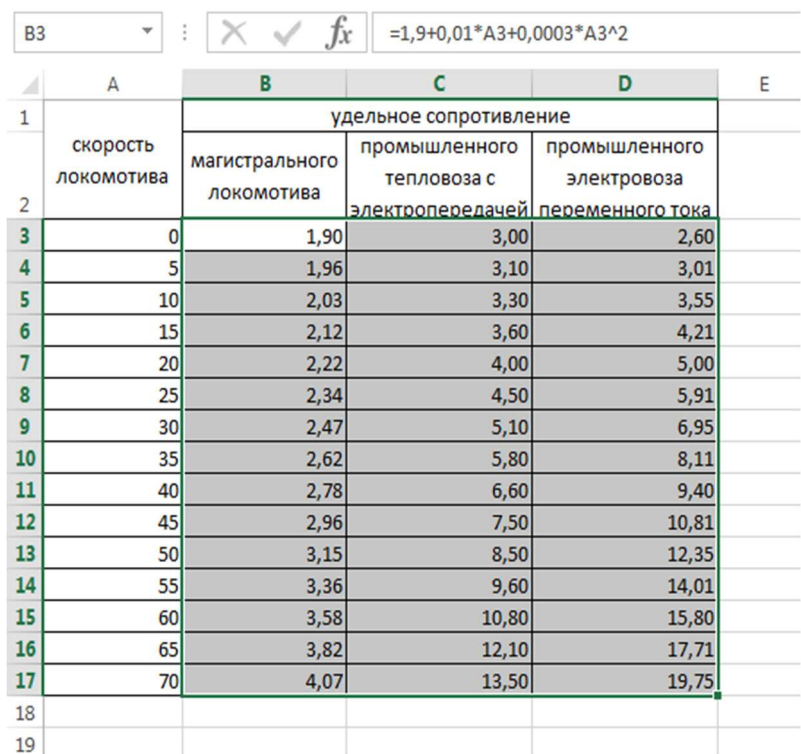

10. Построим графики удельных сопротивлений. Для этого необходимо выделить диапазон ячеек В3:В17 и открыть вкладку Вставка – Диаграмма - Точечная - Точечная с гладкими кривыми и маркерами. В результате получим график:

Щелкаем правой клавишей по построенной диаграмме и выбираем в контекстном меню команду Выбрать данные

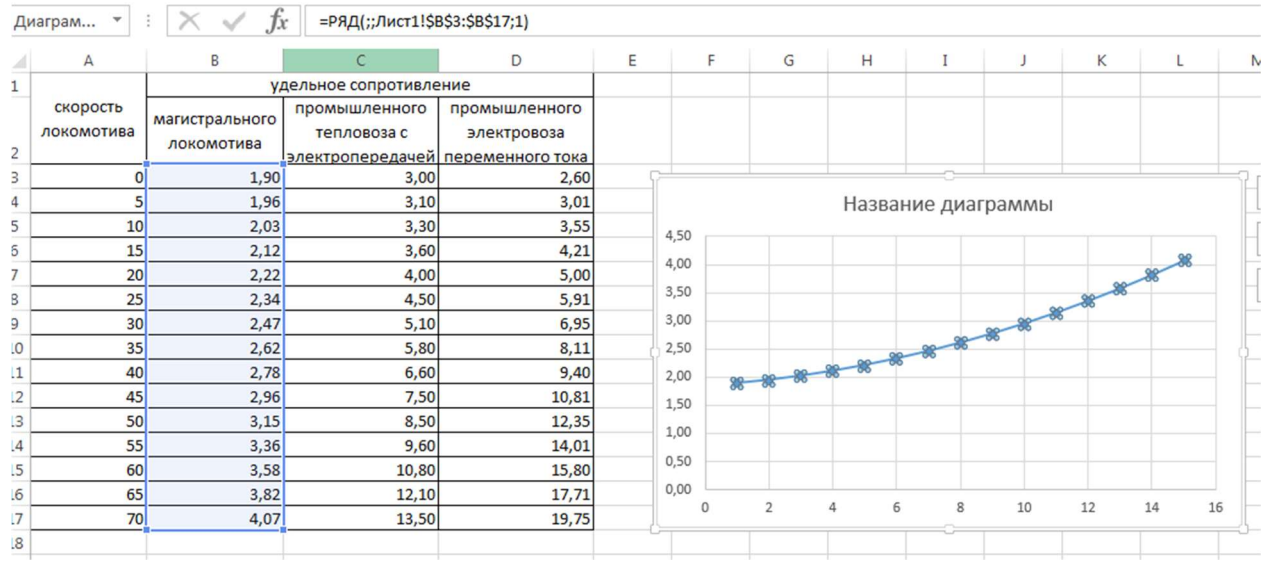

11. В открывшемся диалоговом окне Выбор источника данных Выбираем Ряд1 и нажимаем кнопку Изменить.

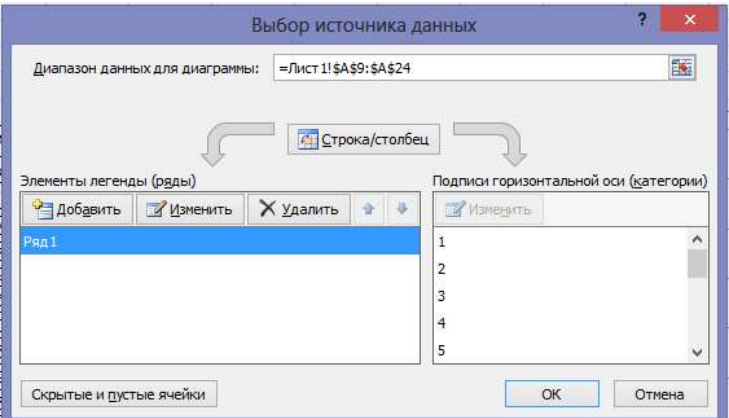

12. В окне Изменение ряда запишем имя ряда удельное сопротивление магистрального локомотива, в качестве значений Х выбираем диапазон А3:А17 Подтверждаем выполнение действий нажатие на кнопку ОК. Закрываем окно Выбор источника данных нажатием ОК.

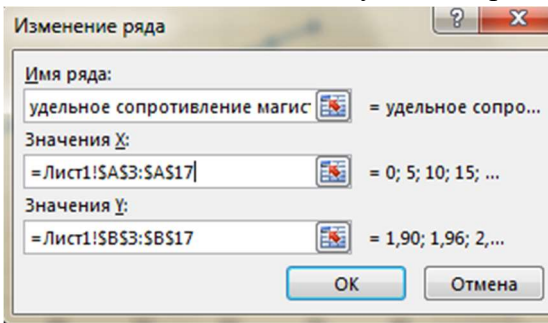

электропередачей, в качестве значений Х выбираем диапазон А3:А17, в качестве значений y – диапазон С3:С17

14. Аналогично добавим новый график удельное сопротивление промышленного электровоза переменного тока, в качестве значений Х выбираем диапазон А3:А17, в качестве значений y – диапазон D3:D17

13. Добавим новый график в имеющуюся координатную сетку, для этого щелчком правой клавишей мыши по построенной диаграмме вызываем контекстное меню и выбираем команду Добавить, в открывшем окне Изменение ряда запишем имя ряда удельное сопротивление промышленного тепловоза с

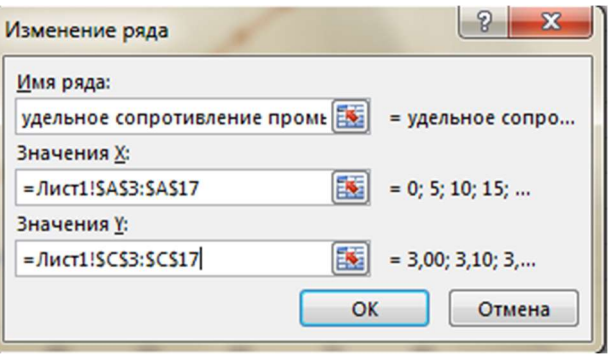

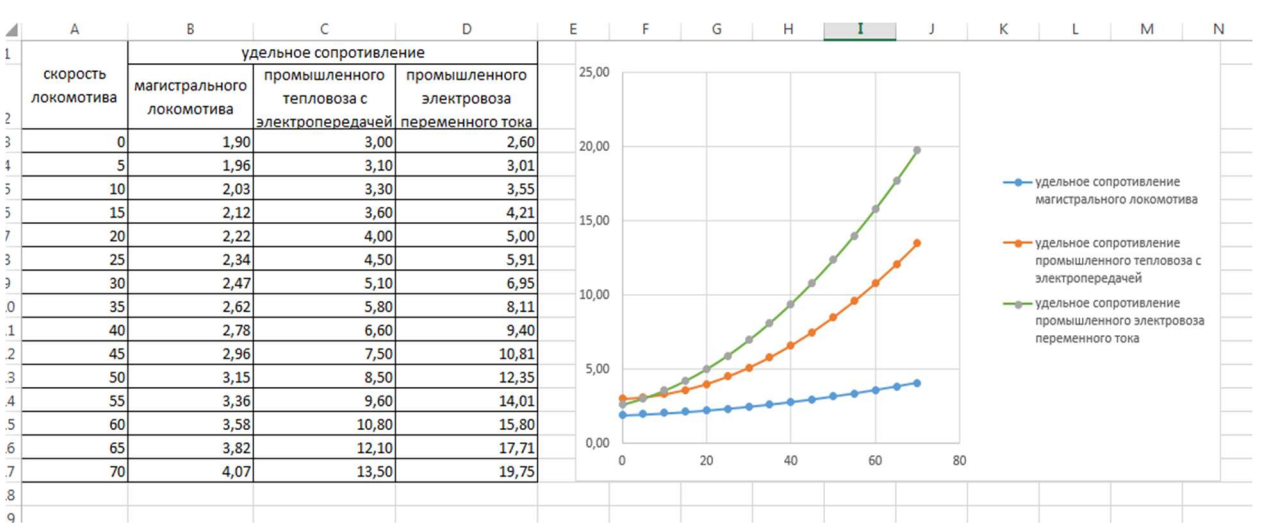

## ПРАКТИЧЕСКОЕ ЗАНЯТИЕ ПО ТЕМЕ: «ТЕХНОЛОГИЯ СОЗДАНИЯ И РЕДАКТИРОВАНИЯ ГРАФИЧЕСКОЙ ИНФОРМАЦИИ. ВЕКТОРНЫЙ РЕ-ДАКТОР COREL DRAW»

Цель: изучение возможностей Corel Draw для приобретения практического опыта по выполнению схем, небольших чертежей и планов средствами векторного редактора CorelDraw

Практическая работа 4 «Создание плана электроаппаратного цеха»

#### Порядок выполнения работы:

- 1. Запустите программу *CorelDraw* (Пуск Программы Corel Graphics Suite X3 Corel-DrawХ3)
- 2. В окне *CorelDraw* установите переключатель New и щелкните на кнопке Ок
- 3. В окне File Save as выберите папку Мои документы и дайте файлу имя План. Откроется окно– CorelDraw План.
- 4. Выберите инструмент Прямоугольник, протягиванием нарисуйте прямоугольник. На панели свойств в полях Object Size (размер объекта) установите размер по горизонтали 260 мм, по вертикали 4 мм. Построенный прямоугольник можно скопировать и выстроить стены цеха размером 260х140 мм, оставив для входа 40мм. Для удобства работы можно добавить направляющие линии, установить которые можно протягиванием от горизонтальной и вертикальной линеек

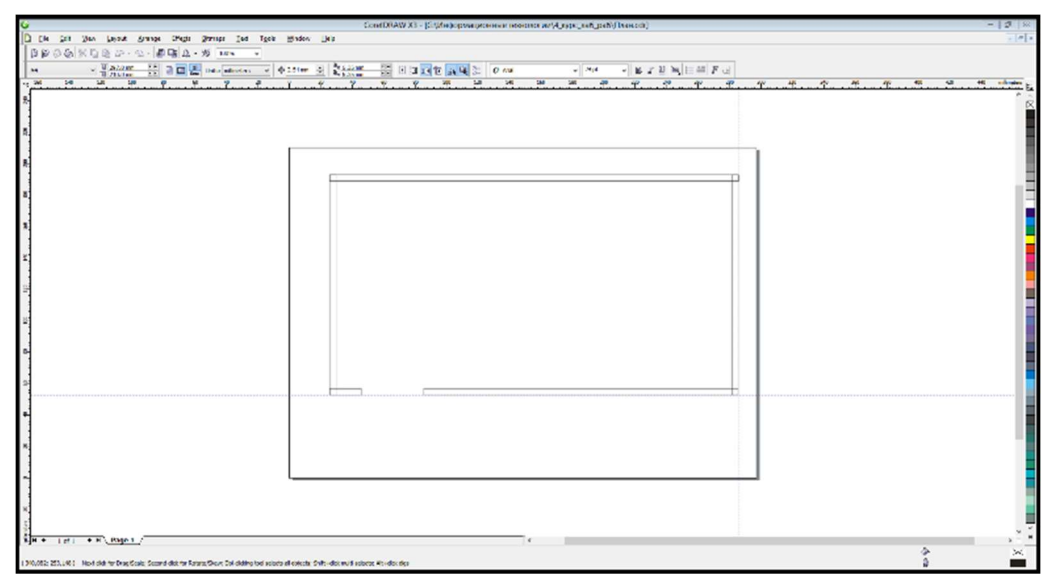

5. Выполнив команду Arange – Shaping – Weld, объедините фигуры в один объект

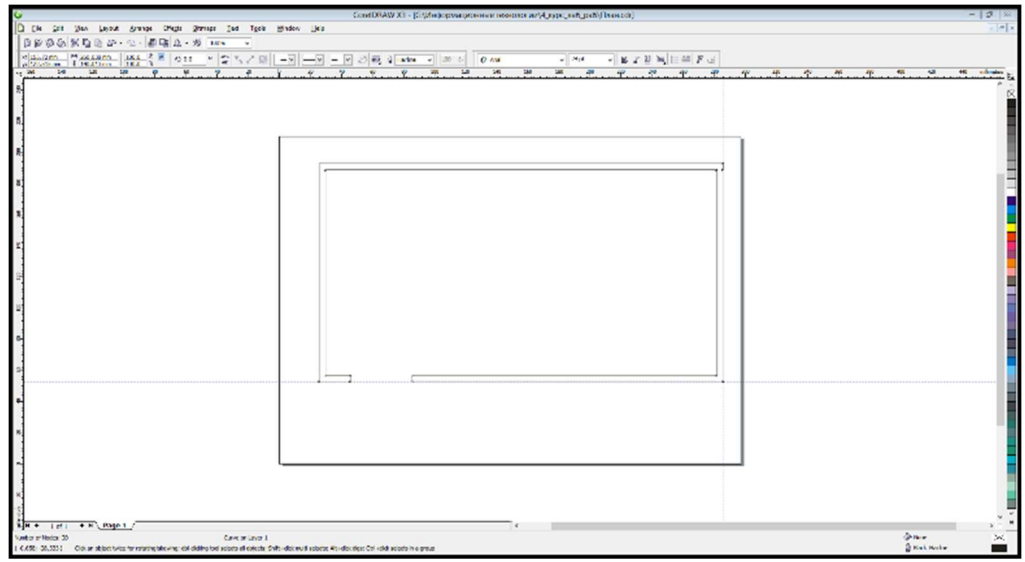

6. С помощью инструмента Размерная линия установите размеры цеха на плане:

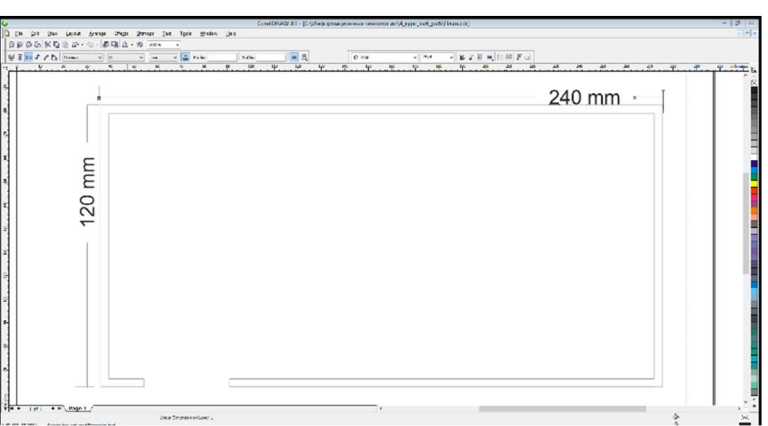

7. В соответствии с заданием, схематично разместите в цехе механизмы, приспособления и мебель для выполнения ремонта. В основном, все элементы можно выполнить с помощью инструмента Прямоугольник (Rectfngl Tool) и прямой Безье (Bezier Tool). Используйте команды Copy и Paste (копировать и вставить) для создания одинаковых объектов. Выровняйте объекты по горизонтали и (или) по вертикали командами Arange - Align and Distribute – Align Centers Horizontally и Arange - Align and Distribute – Align Centers Vertically. Например, чтобы выровнять объекты по горизонтали, выделите группу выравниваемых объектов и выполните команду Arange - Align and Distribute – Align Centers Horizontally. Аналогично выполняется выравнивание центров объектов по вертикали.

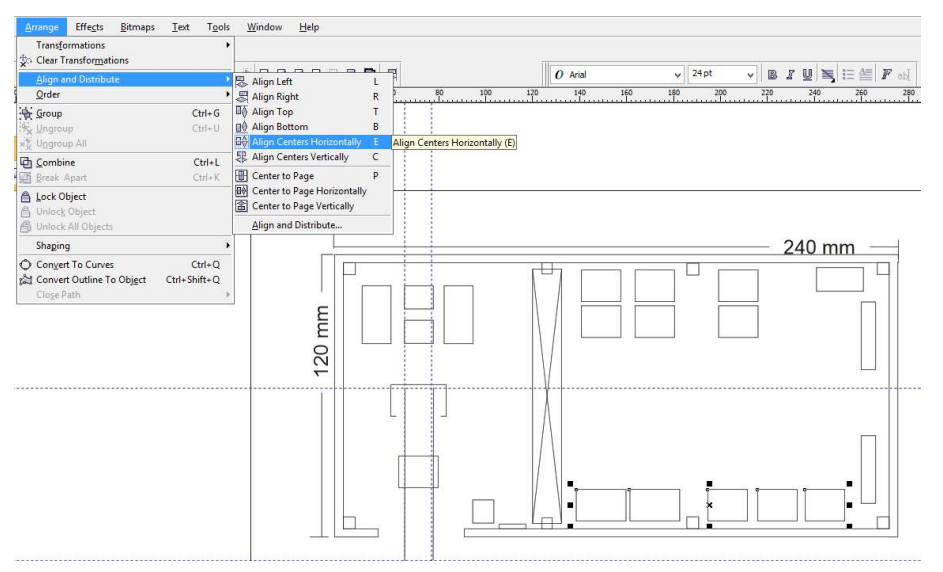

1. Создайте выноски на чертеже с указанием номера объекта. Выноску нужно создать используя кривую Безье, номер добавить используя инструмент текста. Текст лучше преобразовать в фигурный, для этих целей используется команда Text – Convert To Artistic Text. Далее выделить оба объекта и копировать их добавляя к необходимым частям схемы, не забывая менять номер. Размер шрифта для номера ваыбрать Times New Roman 14.

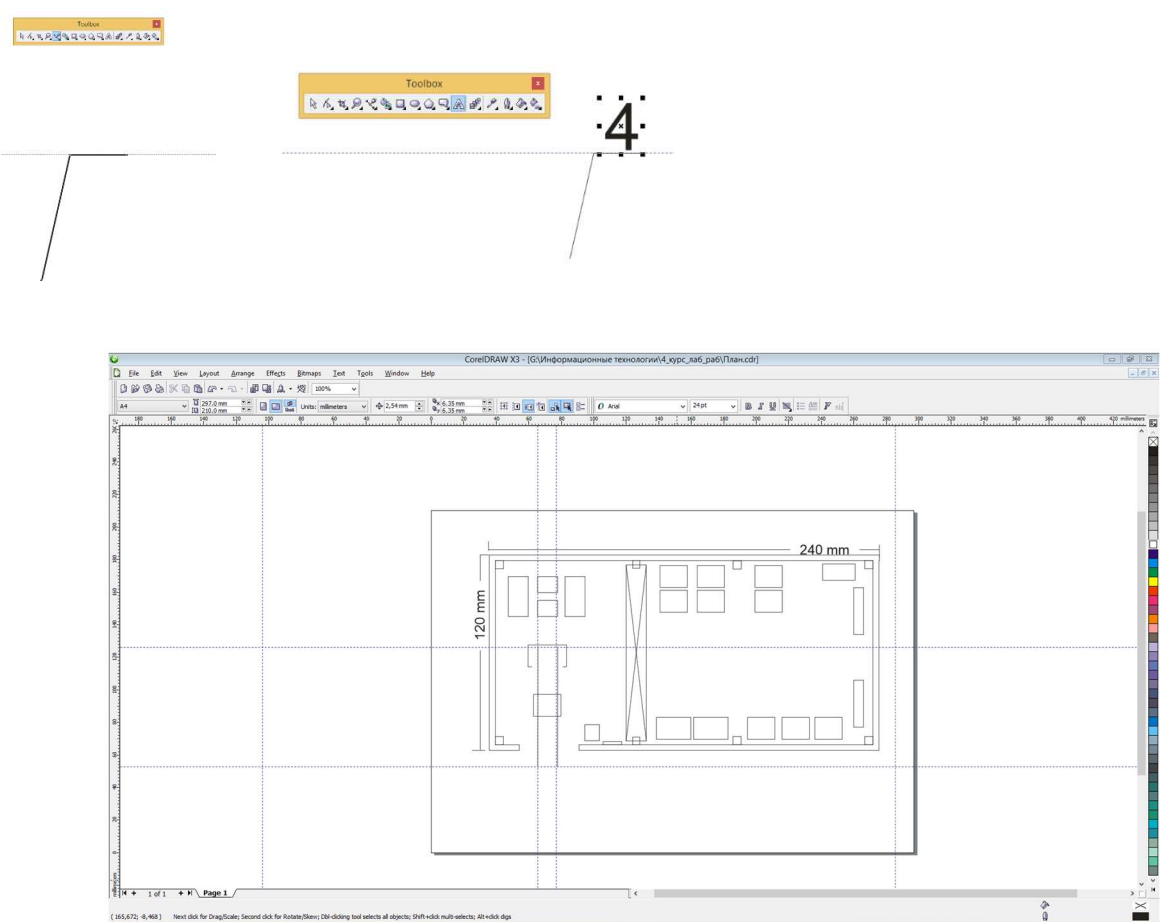

8. В программе MS Word создайте таблицу спецификаций размером 4 столбца и 24 строки, заполните её содержимым, укажите в таблице шрифт Times New Roman, размер 11, скопируйте в буфер обмена

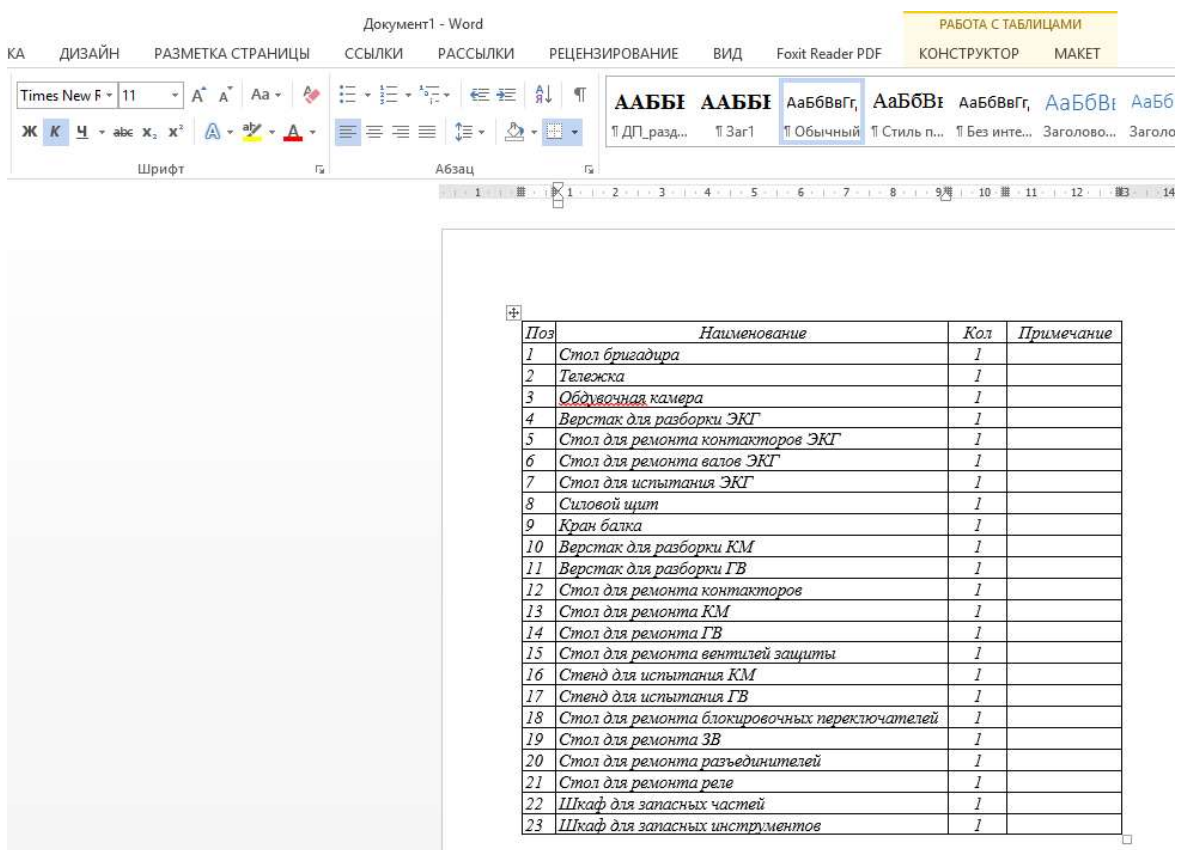

9. Удалите с чертежа размерные линии, выделите остальные объекты и сгруппируйте их, установите размер бумаги А1, увеличьте чертеж до размеров бумаги, вставьте из буфера обмена вордовскую таблицу и тоже увеличьте её. Выделите и сгруппируйте чертеж и таблицу.

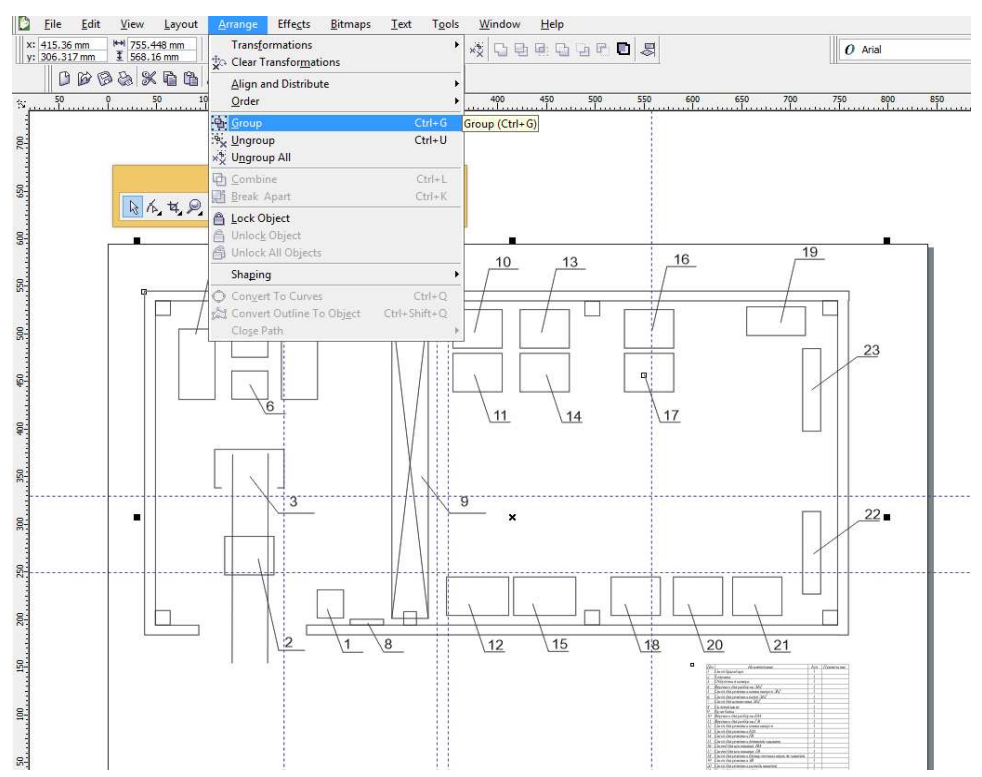

10. Удалите вспомогательные горизонтальные и вертикальные линии. Результатом будет схема электроаппаратного цеха

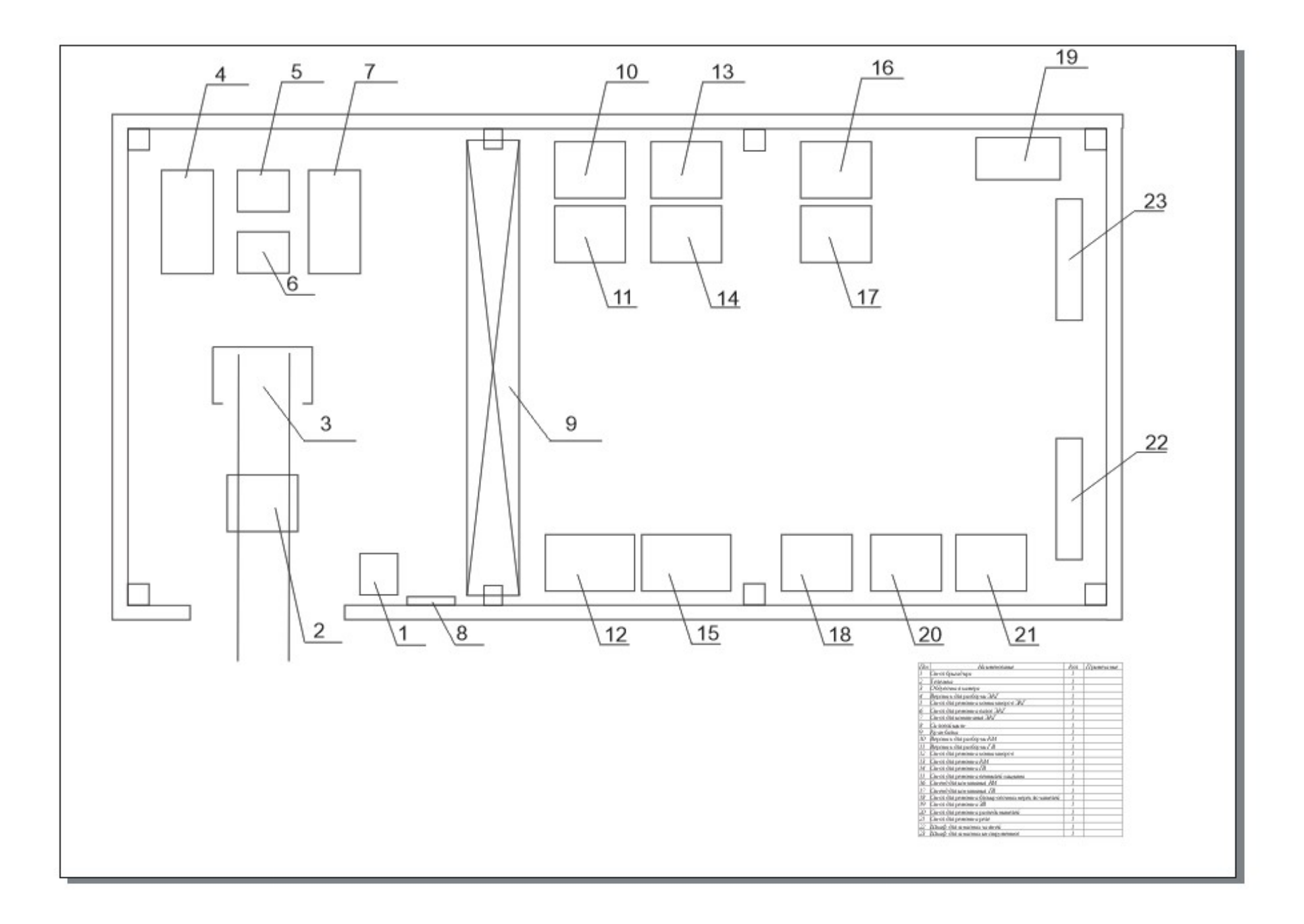

## ПРАКТИЧЕСКИЕ ЗАНЯТИЯ ПО ТЕМЕ: «ТЕХНОЛОГИЯ СОЗДАНИЯ И РЕДАКТИРОВАНИЯ ГРАФИЧЕСКОЙ ИНФОРМАЦИИ. ВЕКТОРНЫЙ РЕ-ДАКТОР MS VISIO»

Цель: изучение возможностей Visio для приобретения практического опыта по выполнению схем, , блок-схем и планов средствами векторного редактора CorelDraw

Практическая работа 5 «Создание схемы, отражающей процесс принятия решения»

Запустите программу MS Visio. Создайте новый документ.

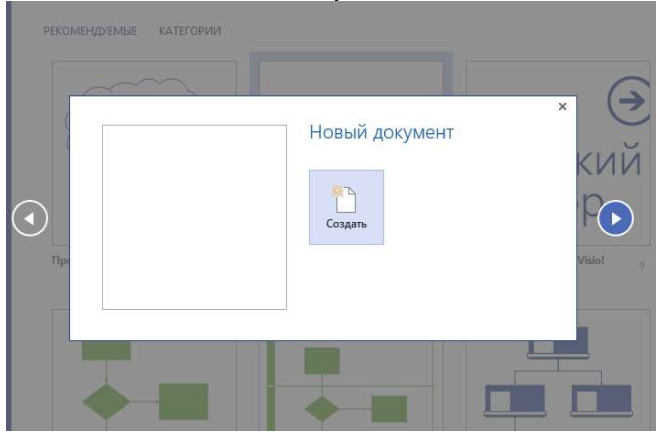

Для изменения параметров страниц существует команда настройки страниц на вкладке конструктор. Измените ориентацию с книжной на альбомную.

Откроем список трафаретов. Все основные геометрические фигуры и стрелки есть на трафарете Общие – простые фигуры.

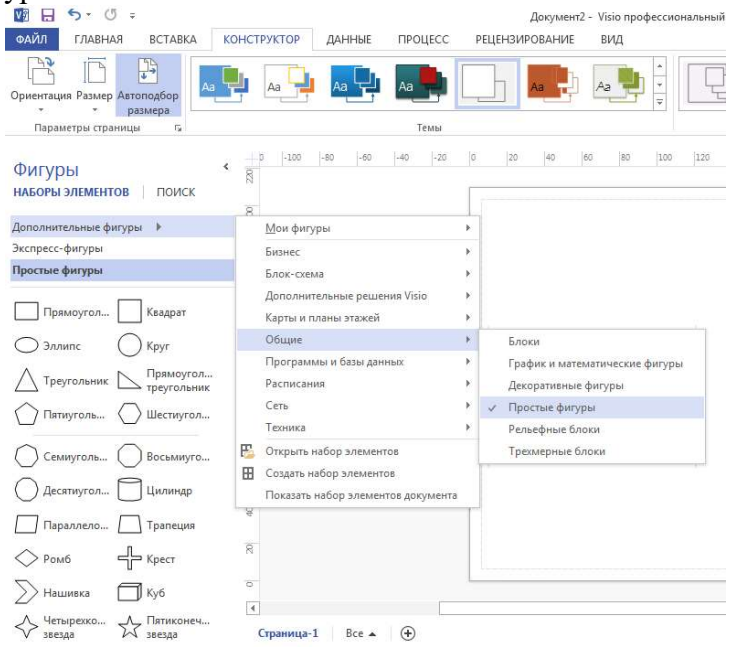

Чтобы на листе рисунка нарисовать прямоугольник, нужно перенести форму этой фигуры с трафарета на лист. Это делается с помощью мышки. Наведите на выбранную форму мышкой. Щелкните левой кнопки мышки и, удерживая её, перетащите форму на лист.

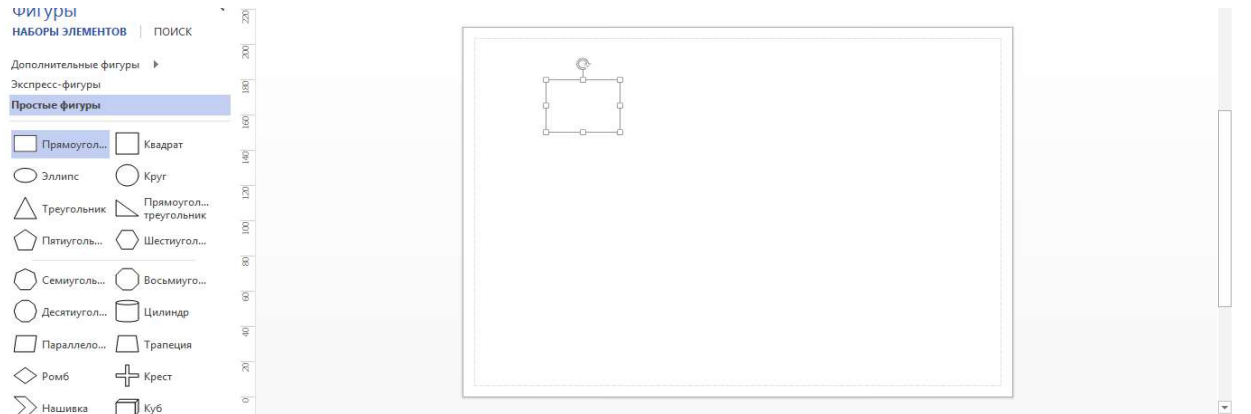

При перетаскивании формы на лист создается фигура стандартного размера. Размер можно изменять. Для схемы этот прямоугольник следует уменьшить. Задайте размеры: ширина – 55 мм, высота – 20 мм.

Создайте 4 копии уже имеющегося прямоугольника. Для этого выделите фигуру – копируйте и вставьте.

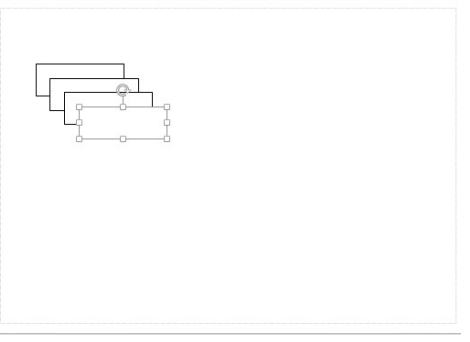

Отобразите сетку (вид-сетка). Используя клетки сетки и направляющую, выровняем фигуры, оставив место для 5 прямоугольника.

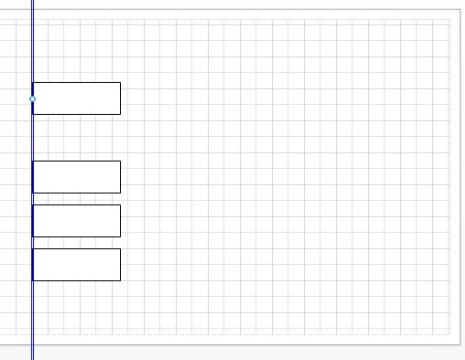

Вставьте пятый прямоугольник (ширина – 55 мм, высота – 16 мм), обеспечив равные интервалы между фигурами – положение – распределить по вертикали.

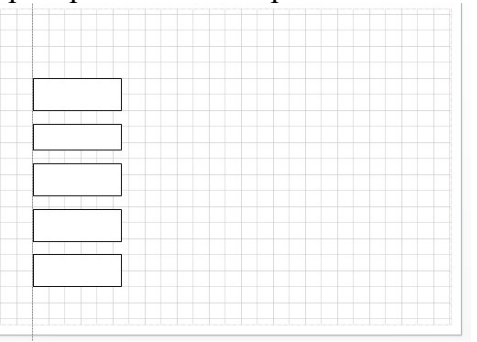

Вставьте еще один прямоугольник (ширина – 17,5 мм, высота – соответствует всем пяти прямоугольникам).

Теперь создайте следующую фигуру. Это эллипс. Найдите форму этой фигуры на трафарете и, удерживая левую кнопку мышки, переместите форму на лист. Создайте еще четыре копии эллипсов. Выровняйте фигуры и проверьте интервалы.

Добавьте фигуры по образцу.

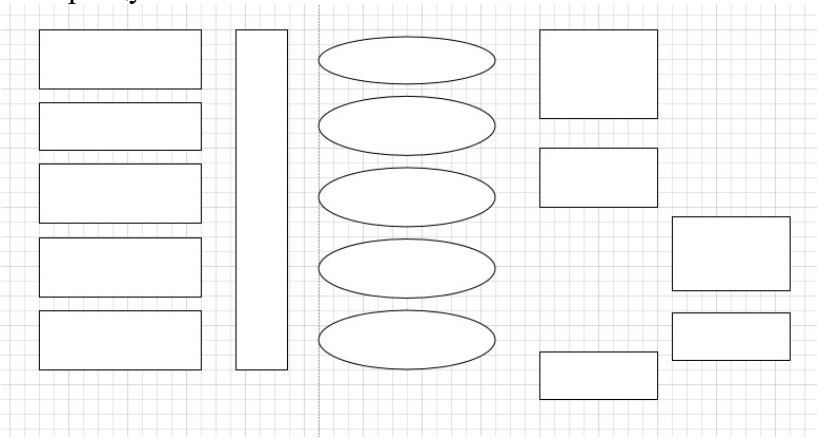

Итак, на листе есть все фигуры, необходимые для создания схемы. Выберите блок-схема – стрелки.

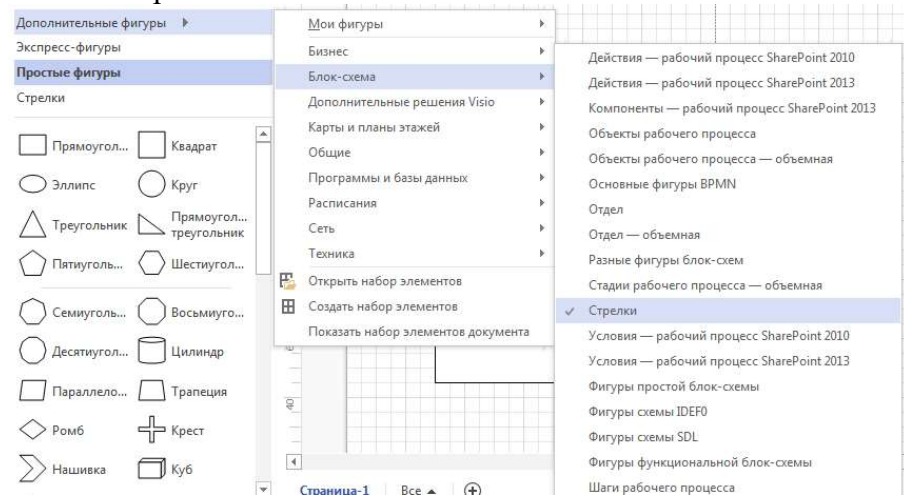

Выберите простую стрелку и перетащите её на лист.

Соедините стрелку с первым прямоугольником. Для этого наведем мышку на точку соединения, которую будем перемещать. Нажимая левую кнопку мышки и не отпуская её, соедините точку соединения стрелки с выбранной точкой соединения прямоугольника. Создайте на большом прямоугольнике точки соединения, используя команду . Копируйте стрелку и выполните соединение.

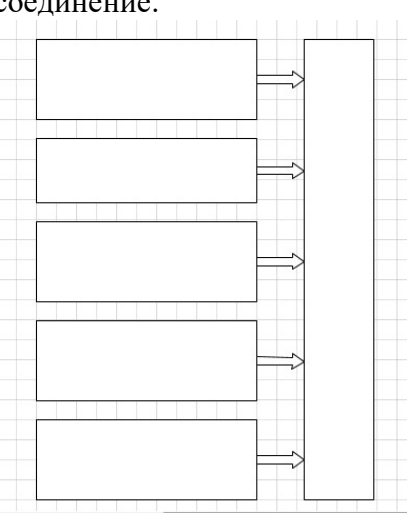

Добавьте такие же стрелки у эллипсов.

Используя инструмент соединительная линия, соедините прямоугольники по образцу. Для задания типа линии и стрелок выберите команду линия-параметры линии <u>«Линия»</u> (ширина 2,5 пт; составной тип – двойной; тип конечной стрелки –04).

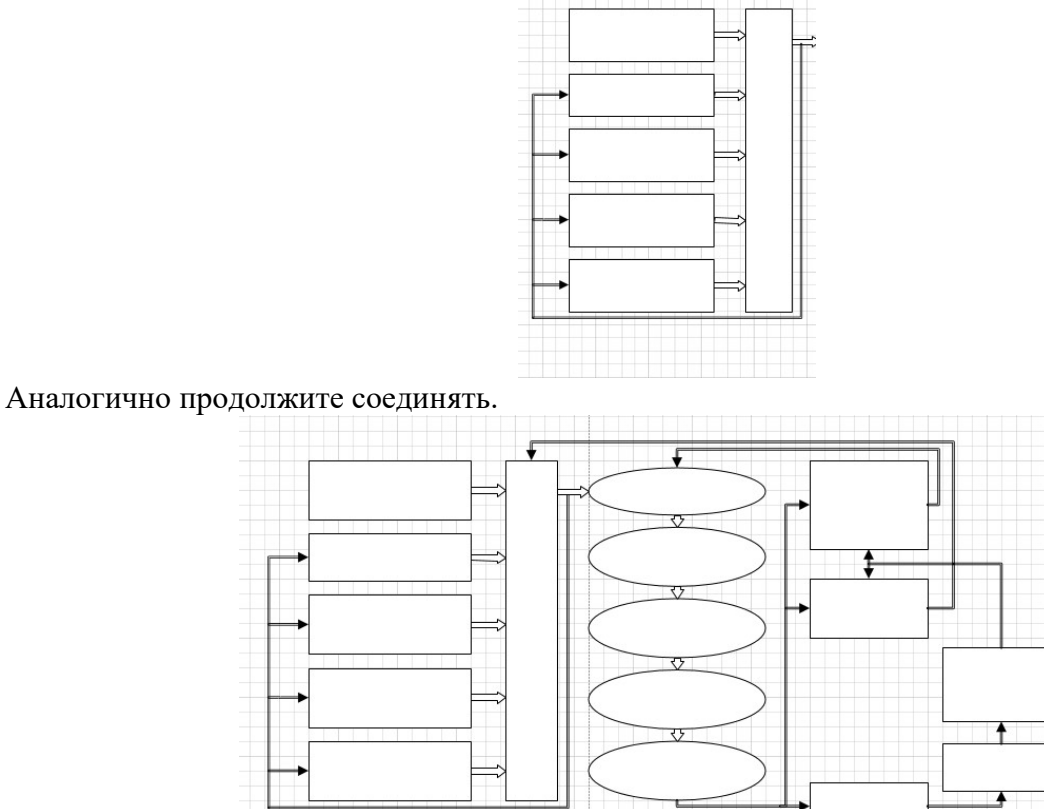

Следующий этап - ввод текстовых элементов. Для этого нужен инструмент текст. Щелкните по области первого прямоугольника и введите текст.

Подпишите полученную схему – «Модель процесса принятия решений».

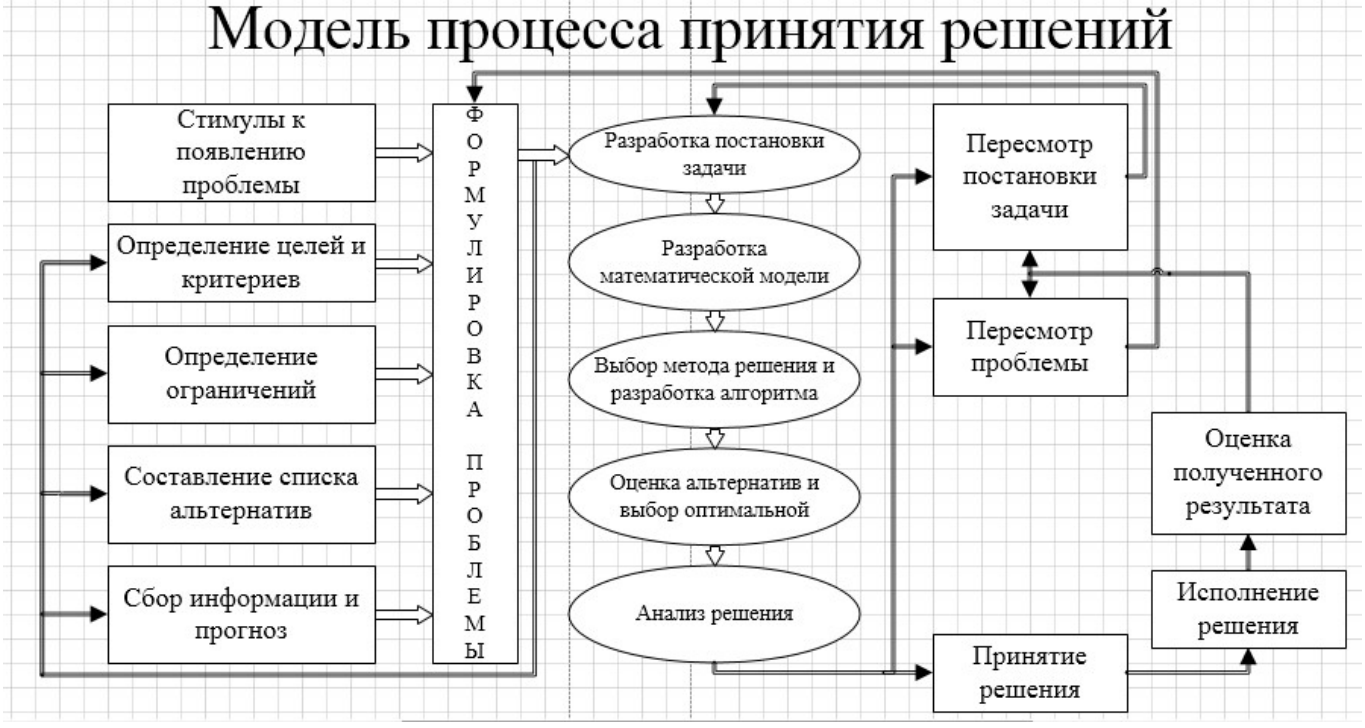

Самостоятельно добавьте фигурам тень и выполните заливку.

## Практическая работа 6 «Создание упрощенной силовой схемы электровоза переменного тока»

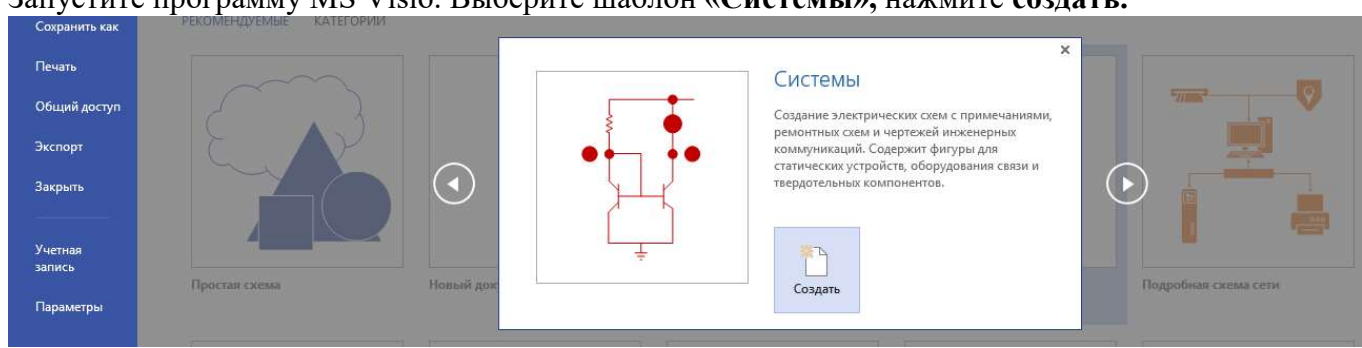

#### Запустите программу MS Visio. Выберите шаблон «Системы», нажмите создать.

Поменяйте ориентацию страницы с книжной на альбомную.

Не все элементы схемы есть в шаблоне, некоторые нужно будет создавать самостоятельно. Для черчения элементов, не содержащихся в шаблонах, нажмите на кнопку вкладки Главная и выберите подходящую фигуру.

Так, например, нужно будет нарисовать пантограф. Увеличьте масштаб для удобства рисования.

Используйте пятиугольник из раздела простые фигуры и линию. Используйте для фигур толщину 1пт.

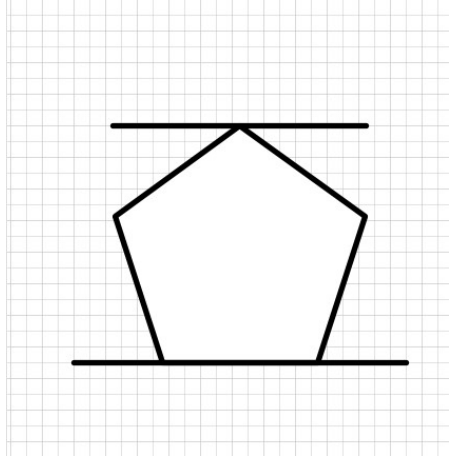

Сгруппируйте полученную фигуру: выделите левой кнопкой мыши и выберите команду – группировать.

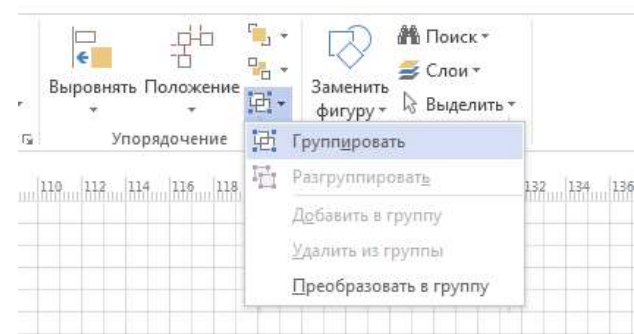

Высоту полученной фигуры выставите 15 мм.

Аналогично нарисуйте все недостающие элементы схемы.

Расположите нарисованные элементы схемы.

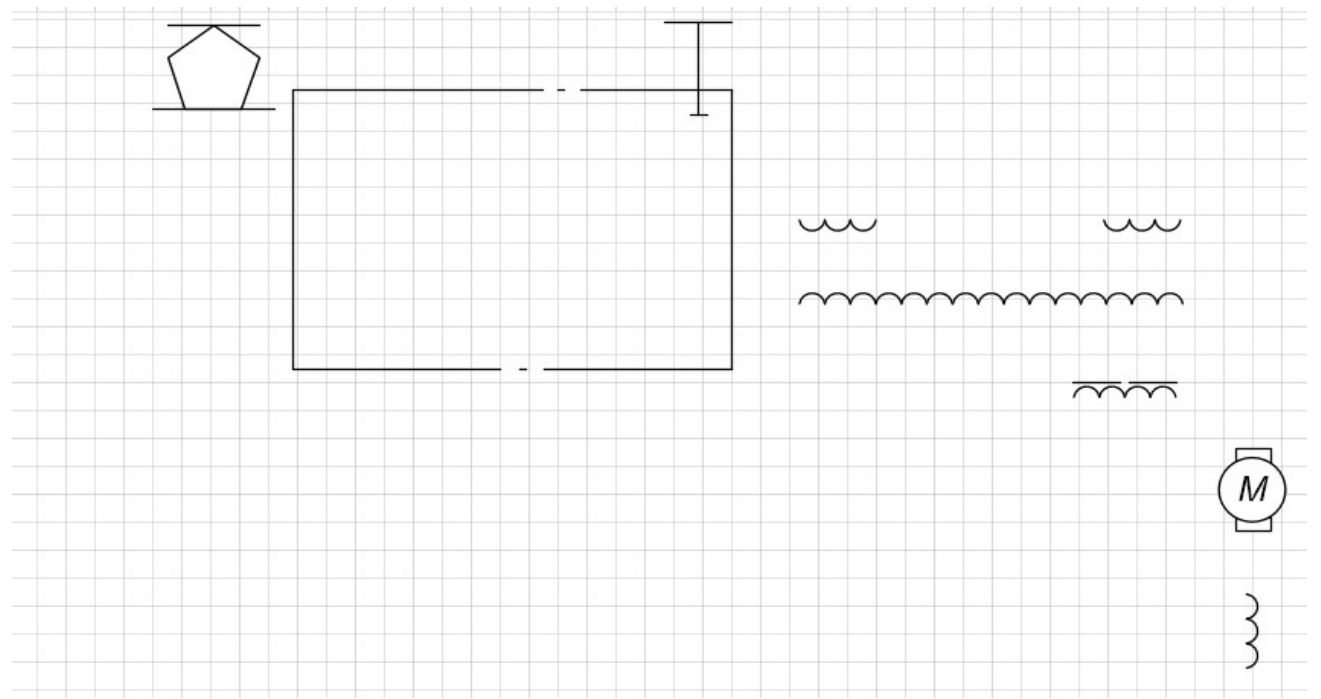

Добавьте замыкатель из набора переключатели и реле, выпрямитель из набора комплексные блоки.

На замыкатель поместите прямоугольник, чтобы получить выключатель автоматический.

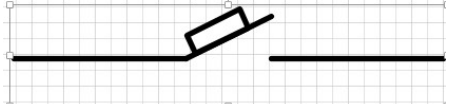

Добавьте изолятор из набора переключатели и реле. Наложите на выключатель автоматический.

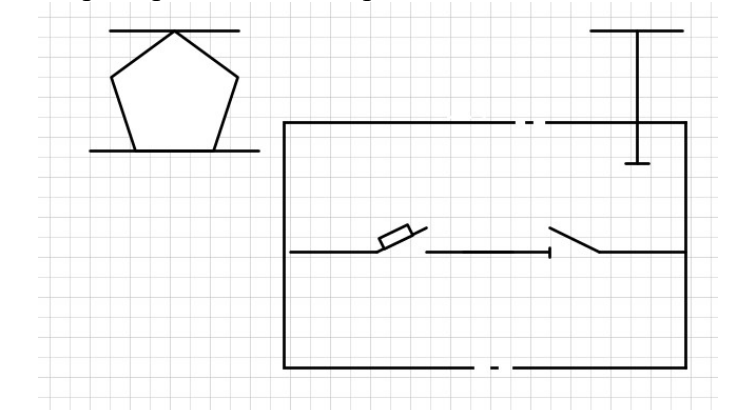

Добавьте заземление из набора базовых компонентов.

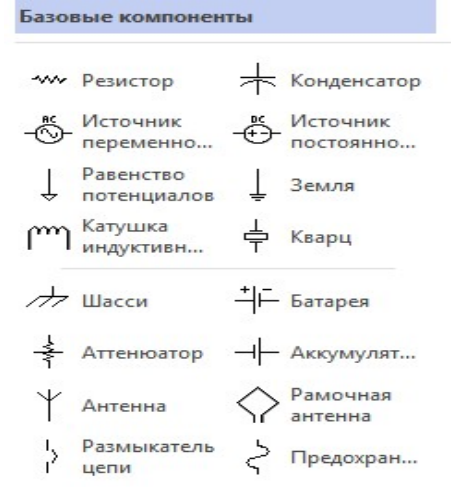

Добавьте выпрямительный мост из набора комплексные блоки.

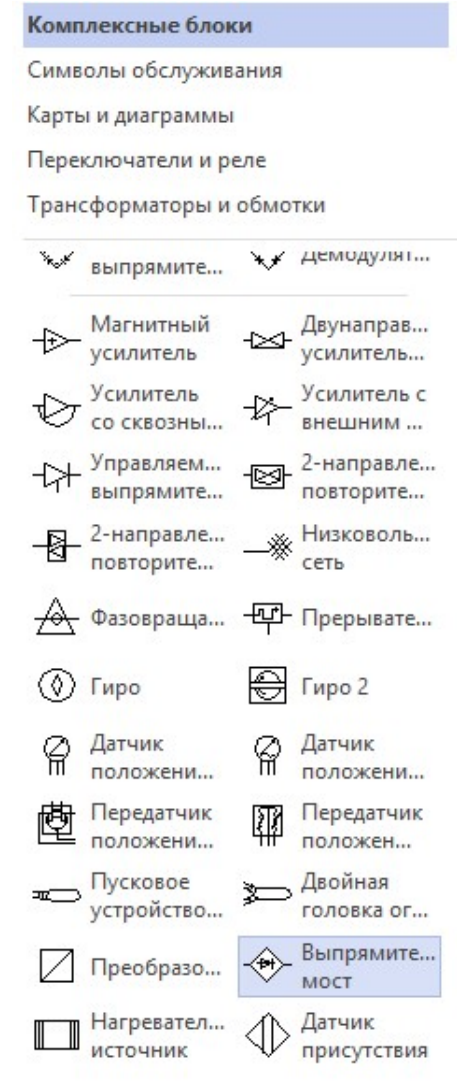

#### Поверните выпрямительный мост на 90 влево. Расположите элементы схемы следующим образом:

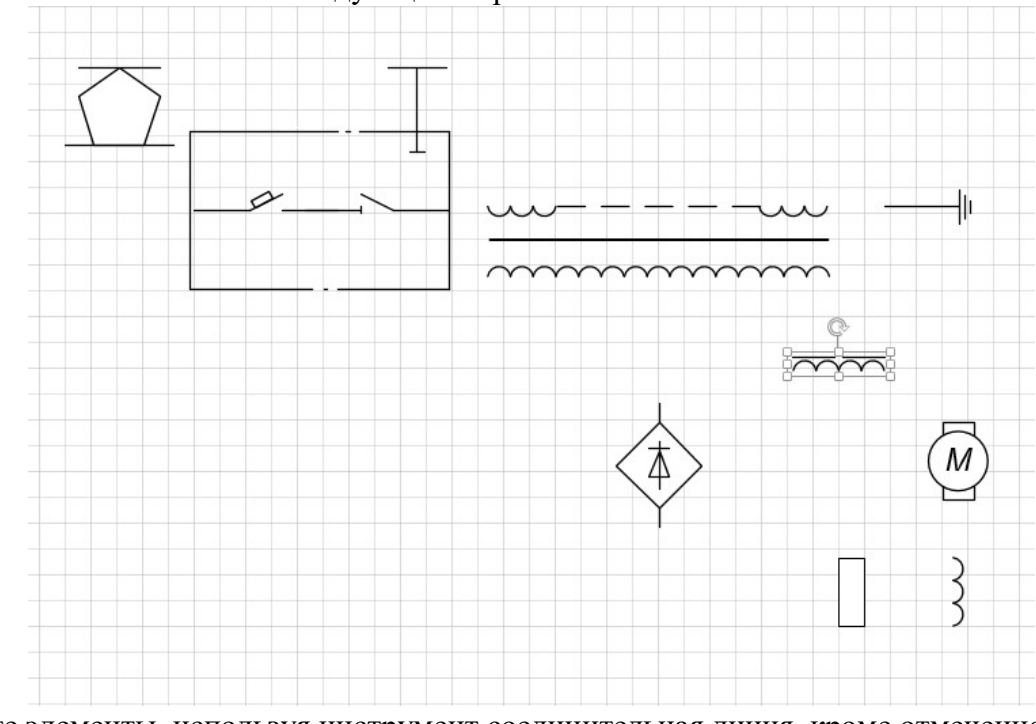

Соедините элементы, используя инструмент соединительная линия, кроме отмеченного участка:

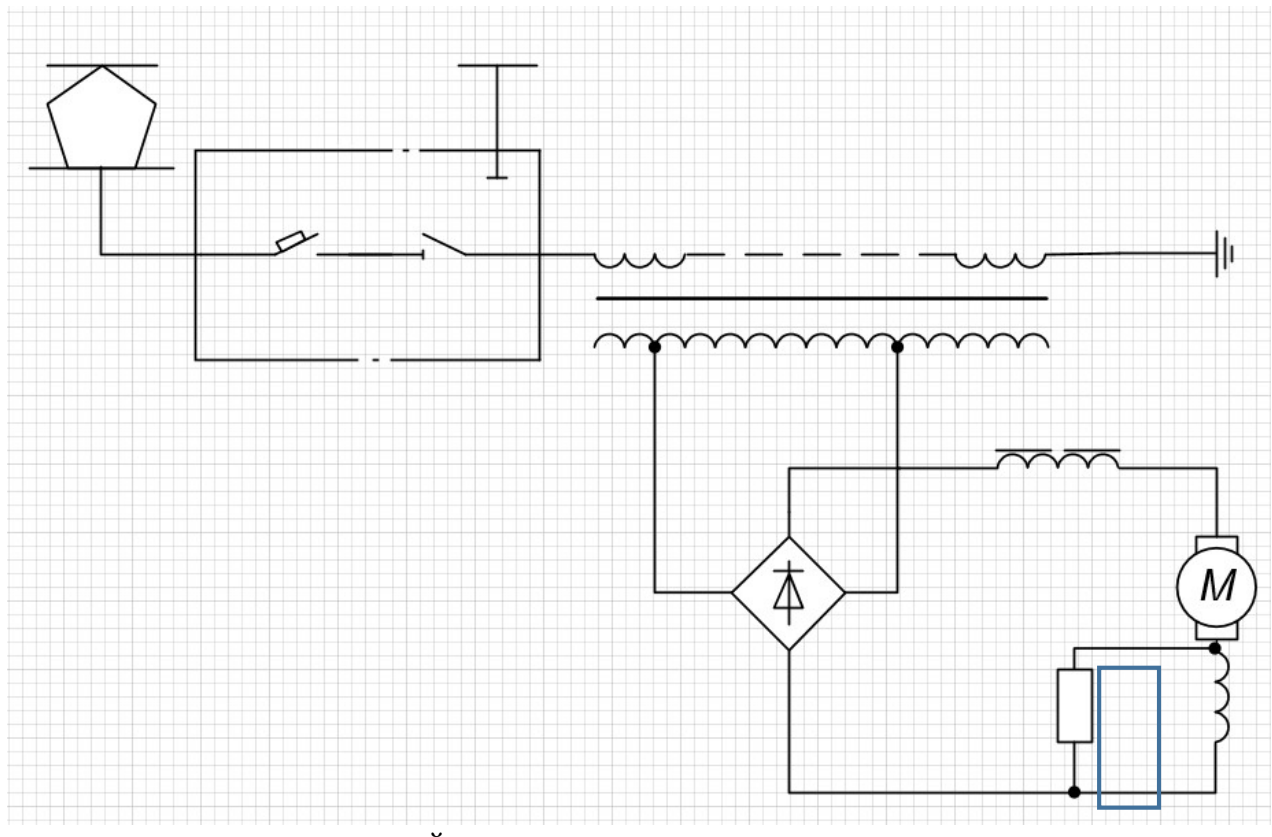

На отмеченном участке используйте инструмент линия.

Для обозначения узлов соединения используйте параметры линии (тип конечной стрелки – заполненная точка).

Выполните подписи. Используйте шрифт Arial Narrow, начертание курсив. Отключите сетку.

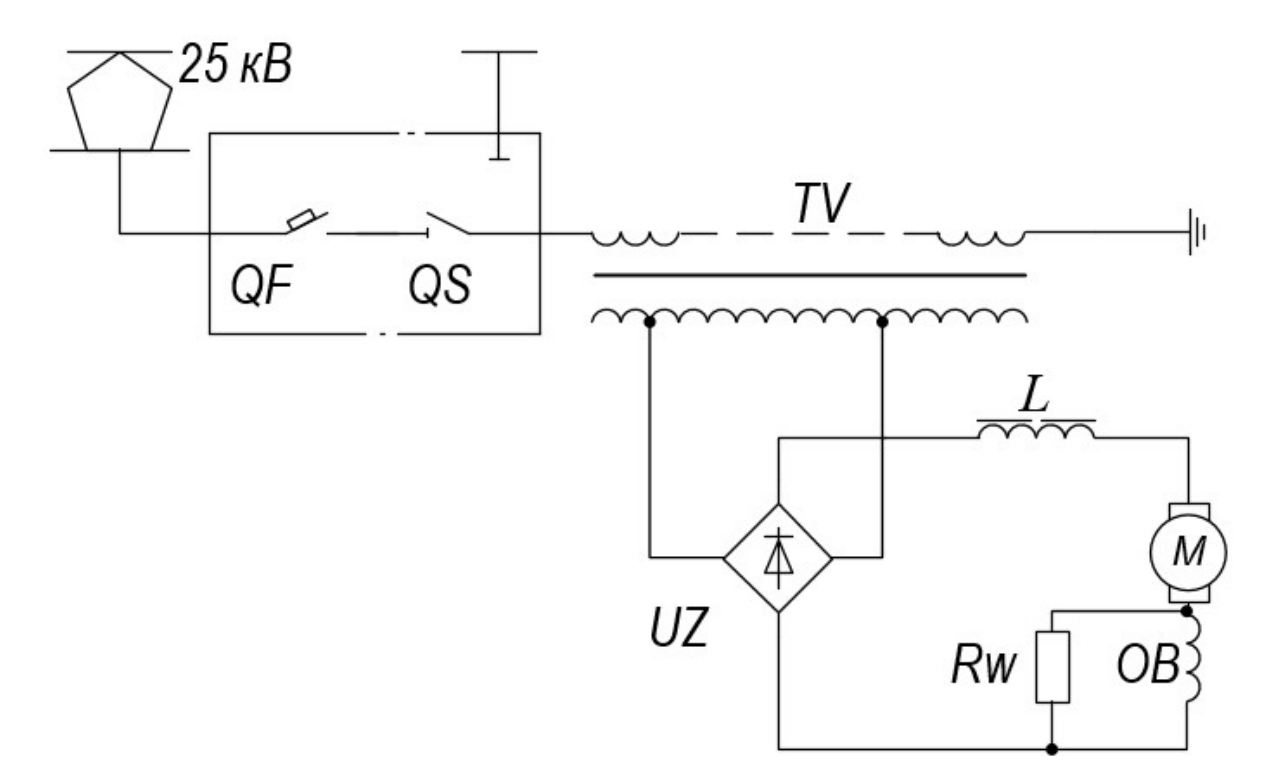

# СПИСОК ИСПОЛЬЗУЕМЫХ ИСТОЧНИКОВ

1. Куприянов, Д. В. Информационное обеспечение профессиональной деятельности [Электронный ресурс] : учебник и практикум для СПО / Д. В. Куприянов. — М. : Издательство Юрайт, 2017. — 255 с. — (Профессиональное образование). - Режим доступа : https://www.biblio-online.ru/book/1AFA0FC3-C1D5-4AD7-AA67- 5375B13A415F - 101 экз.

2. Информационные технологии в 2 т. Том 1 [Электронный ресурс] : учебник для СПО / В. В. Трофимов, О. П. Ильина, В. И. Кияев, Е. В. Трофимова ; под ред. В. В. Трофимова. — перераб. и доп. — М. : Издательство Юрайт, 2016. — 238 с. — (Профессиональное образование). - Режим доступа : https://www.biblioonline.ru/book/281E14E9-14A1-4C33-B9B0-88039C7CE2F6- 101 экз.

3. Информационные технологии в 2 т. Том 2 [Электронный ресурс] : учебник для СПО / В. В. Трофимов, О. П. Ильина, В. И. Кияев, Е. В. Трофимова ; отв. ред. В. В. Трофимов. — перераб. и доп. — М. : Издательство Юрайт, 2016. — 390 с. — (Профессиональное образование). - Режим доступа : https://www.biblioonline.ru/book/CF89C7C9-F890-46C7-B008-CCDC0F997381- 101 экз.

4. Гаврилов, М. В. Информатика и информационные технологии [Электронный ресурс] : учебник для СПО / М. В. Гаврилов, В. А. Климов. — 4-е изд., перераб. и доп. — М. : Издательство Юрайт, 2017. — 383 с. — (Профессиональное образование). - Режим доступа : https://www.biblio-online.ru/book/1DC33FDD-8C47-439D-98FD-8D445734B9D9- 101 экз.

## Дополнительные источники:

1. Внуков, А. А. Защита информации [Электронный ресурс] : учебное пособие для бакалавриата и магистратуры / А. А. Внуков. — 2-е изд., испр. и доп. — М. : Издательство Юрайт, 2017. — 261 с. - Режим доступа : https://www.biblioonline.ru/book/73BEF88E-FC6D-494A-821C-D213E1A984E1- 101 экз.

2. Горев, А. Э. Информационные технологии на транспорте [Электронный ресурс] : учебник для академического бакалавриата / А. Э. Горев. — М. : Издательство Юрайт, 2017. — 271 с. — (Бакалавр. Академический Курс). - Режим доступа : https://www.biblio-online.ru/book/827550A9-5100-4542-89E0-17A358881D64- 101 экз.

3. Информационные технологии: Сети и телекоммуникации [Электронный ресурс] : учебник и практикум для академического бакалавриата / К. Е. Самуйлов [и др.] ; под ред. К. Е. Самуйлова, И. А. Шалимова, Д. С. Кулябова. — М. : Издательство Юрайт, 2017. — 363 с. — (Бакалавр. Академический курс). - Режим доступа : https://www.biblio-online.ru/book/D02057C8-9C8C-4711-B7D2-E554ACBBBE29- 101 экз.

4. Нестеров, С. А. Информационная безопасность [Электронный ресурс] : учебник и практикум для академического бакалавриата / С. А. Нестеров. — М. : Издательство Юрайт, 2017. — 321 с. — (Университеты России). - Режим доступа : https://www.biblio-online.ru/book/836C32FD-678E-4B11-8BFC-F16354A8AFC7- 101 экз.

Интернет-ресурсы:

1. Единая коллекция цифровых образовательных ресурсов [Электронный

ресурс]: - Режим доступа: http://sc.edu.ru/